MAGYAR TUDOMÁNYOS AKADÉMIA TITKÁRSÁGA

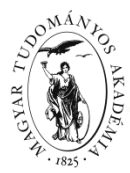

K U TATÁSI PÁLYÁZATOK FŐOSZTÁLYA

## **ÚTMUTATÓ**

### **az MTA támogatott kutatócsoportok létesítésére meghirdetett pályázathoz**

Az MTA támogatott kutatócsoportok pályázat weboldalára belépni az Akadémiai Adattárban (AAT) meglévő regisztráció birtokában lehet [\(https://aat.mta.hu\)](https://aat.mta.hu/).

A támogatott kutatócsoporti pályázat benyújtása a https://palyazat.mta.hu/tk 2018 weboldalon megadott mezők kitöltésével, illetve mellékleteknek az oldalra való feltöltésével történik.

A pályázat érvényességének feltétele valamennyi pályázati űrlap (sablon) pontos kitöltése és elektronikus benyújtása a pályázati kiírásban megadott határidőre, valamint a két aláírt dokumentum (a D1 jelzésű intézményi befogadó nyilatkozat, valamint a D3 jelzésű részletes kutatási terv) postai úton vagy kézbesítővel való beküldése. A postabélyegző legkésőbbi dátuma a kiírásban megadott határidő napja lehet.

A pályázat feltöltésének módját a mellékelt lépésenkénti útmutató tartalmazza.

Az egyes lépések közben és után is érdemes a felső menüsorban található "Ment"-re kattintani. A pályázat feltöltése bármikor megszakítható és a weboldalról való kilépés után egy későbbi időpontban, újbóli belépést követően folytatható. Újbóli belépéskor a megkezdett pályázat a "Pályázati lista" menü alatt a pályázó nevére kattintva nyitható meg, majd folytatható a feltöltés.

A weboldal fontosabb menüpontjai:

- 1. A *Pályázó adatai* (a "Pályázat" főmenü alatt): ezeket az adatokat a pályázati rendszer a pályázó AAT-ben nyilvántartott adatlapjáról veszi át, módosításukra csak az AAT-ben van lehetőség [\(https://aat.mta.hu\)](https://aat.mta.hu/). Emiatt szükséges az itt szereplő adatokat az AAT-ben frissíteni. Frissítés után az új adatokat az AAT adminisztrátorának jóvá kell hagynia, ezért előfordulhat, hogy a pályázati weboldalon csak 1-2 nap után jelennek meg a frissített adatok. A pályázat többi adatainak kitöltése és mellékleteinek feltöltése ettől függetlenül folytatható.
- 2. A *Pályázat adatai* (a "Pályázat" főmenü alatt): ezeket az adatokat a pályázónak kell megadnia a pályázati weboldalon.

A *Befogadó intézményt* legalább 3 karakter megadása után a kereső gombbal lehet keresni, utána a legördülő listából kell megadni annak az egyetemnek vagy kutatóhelynek a nevét, amely a kutatócsoportot befogadja. Ha a listában nem szerepel a megadni kívánt intézmény, akkor az a "Listában nem szereplő befogadó intézmény(ek)" sorban szabadszavasan is megadható.

A befogadó intézményen belül szükség van annak a kisebb szervezeti egységeinek a megnevezésére is (kar, intézet, klinika, tanszékcsoport, tanszék, laboratórium stb.), amelyhez a kutatócsoport közvetlenül kapcsolódni fog.

- 3. Mellékletek főmenü: a pályázat mellékleteit a "Letöltés" főmenüben található sablonok kitöltésével kell elkészíteni. A kitöltött sablonokat PDF formátumban kell a "Mellékletek" menübe feltölteni. A mellékletek közül aláírás a "Befogadó nyilatkozat"-ra és a "Kutatási terv"-re szükséges.
- 4. *Súgó* főmenü: itt található a weboldal pályázatfeltöltési útmutatója és a D9 részletes költségterv útmutatója.

Lezárás után a feltöltött adatok már nem módosíthatók.

További információért forduljon az MTA Titkársága Kutatási Pályázatok Főosztályához a [tamogatottkutcsop@titkarsag.mta.hu](mailto:tamogatottkutcsop@titkarsag.mta.hu) e-mail címen, illetőleg +36 1 411 6336 (bölcsészet- és társadalomtudományok), +36 1 411 6376 (élettudományok) és +36 1 411 6287 (matematika és természettudományok) telefonszámokon.

# **1. Bejelentkezés a [https://palyazat.mta.hu/tk\\_2018](https://palyazat.mta.hu/tk_2018) oldalra**

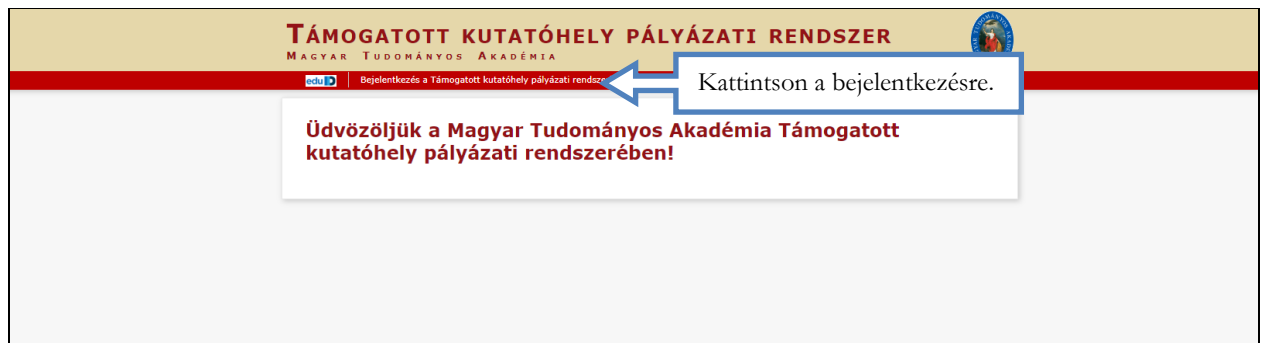

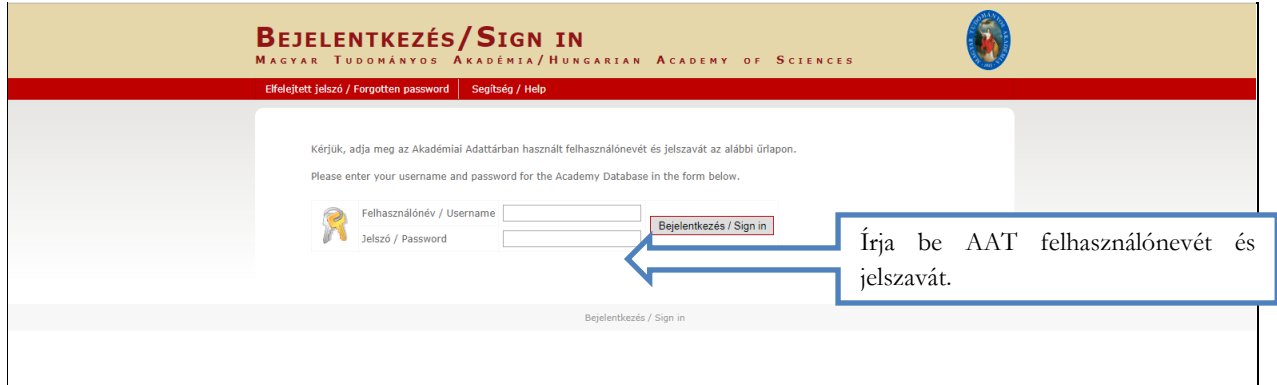

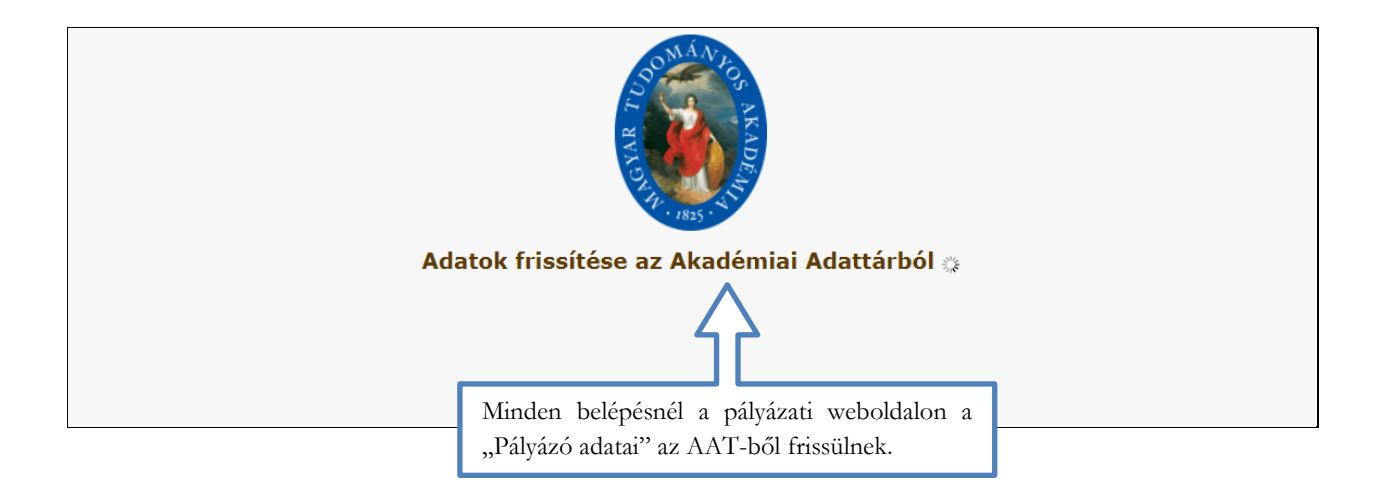

# **2. A pályázat megkezdése**

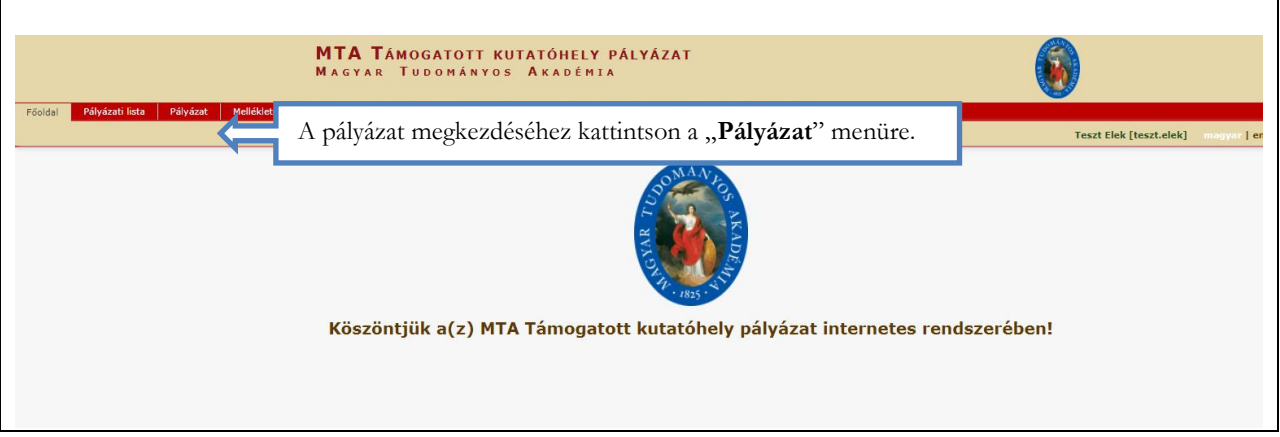

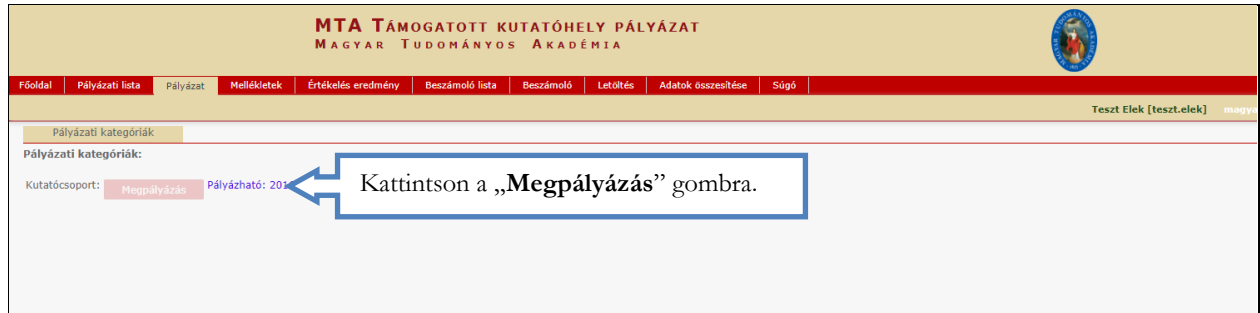

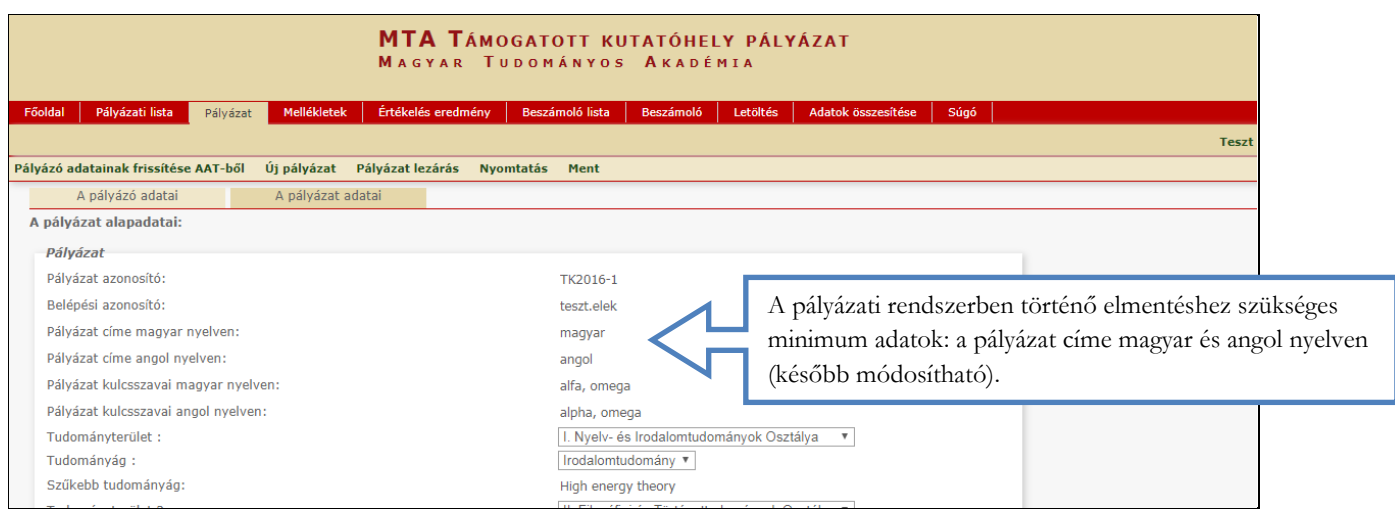

## **3. A "Pályázó adatai" menü**

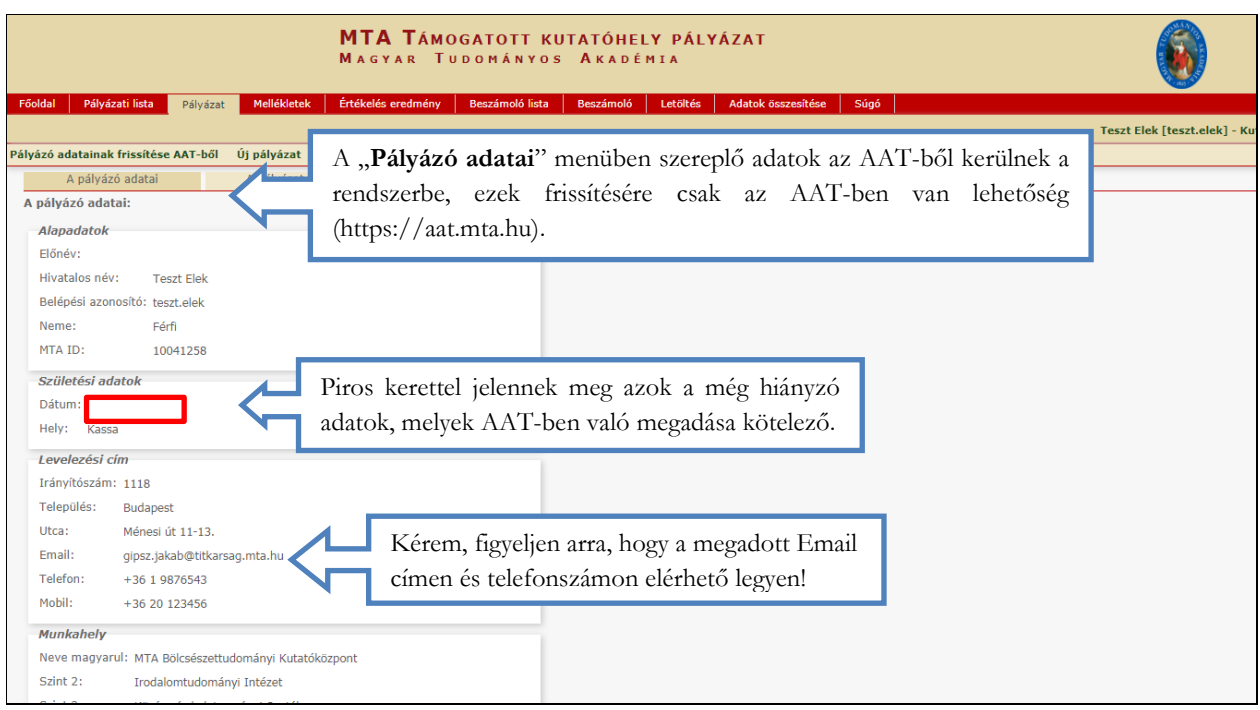

### **4. A "Pályázat adatai" menü kitöltése**

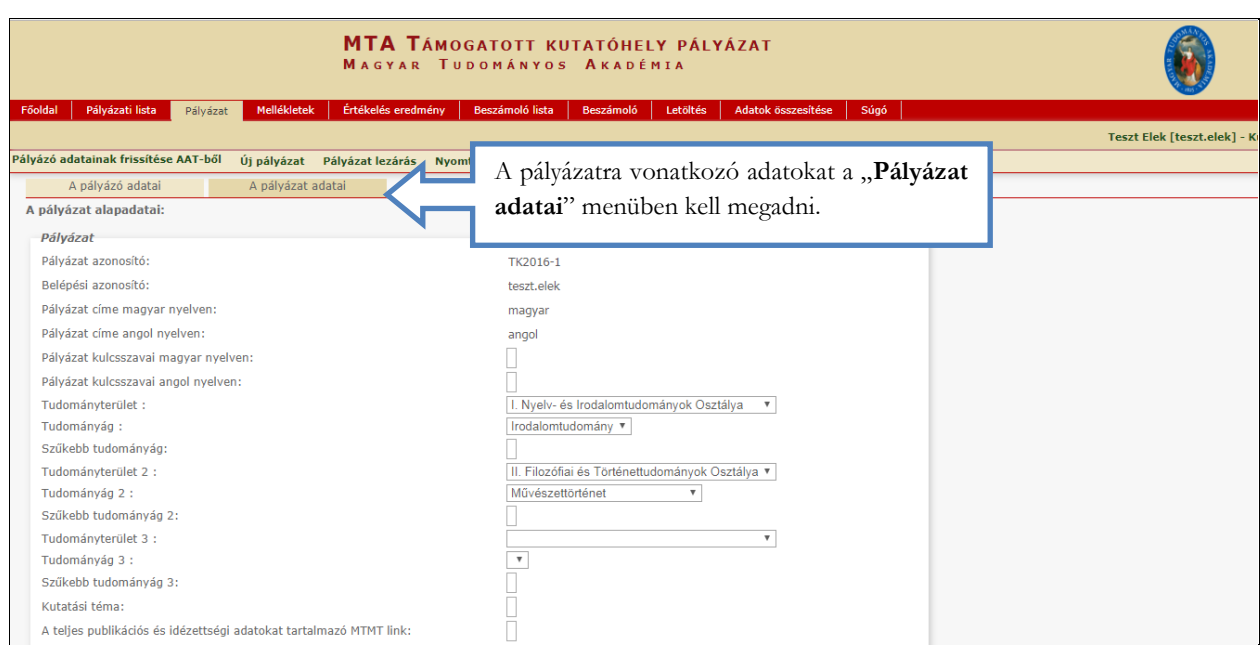

#### Az egyes lépések közben és után is érdemes az almenüben található "Ment" gombra kattintani.

Sikeres adatbevitel esetén zöld, a még nem mentett módosításról narancssárga háttérszínű jelzést ad a rendszer.

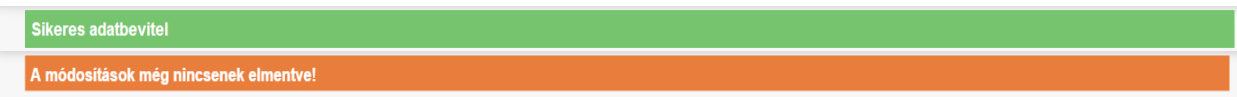

#### **5. A mellékletek feltöltése**

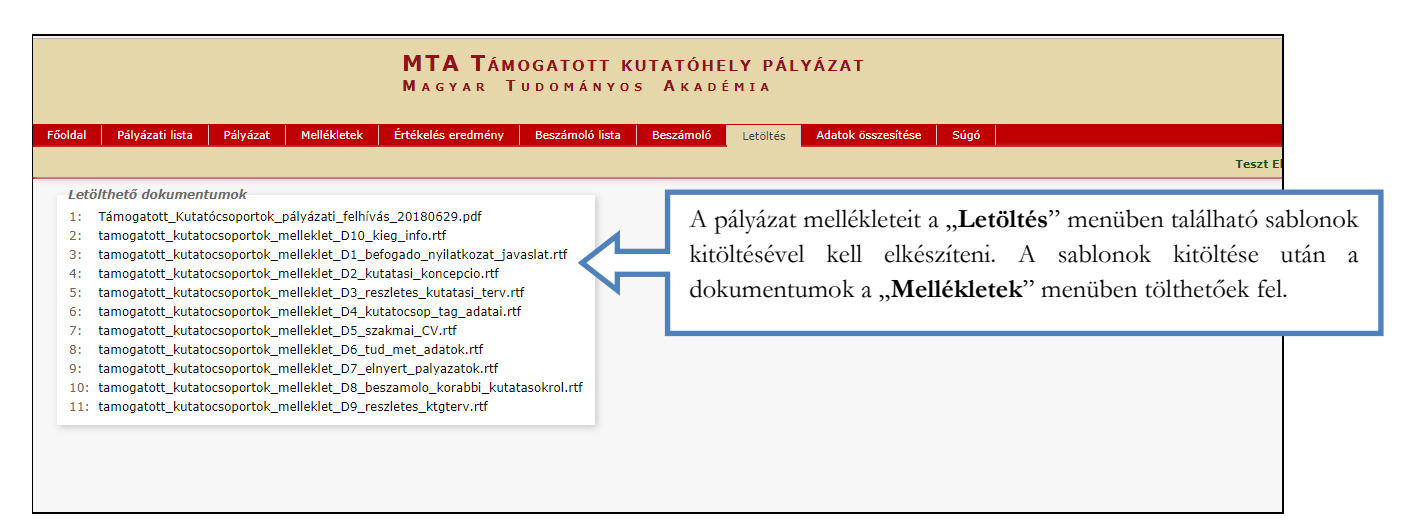

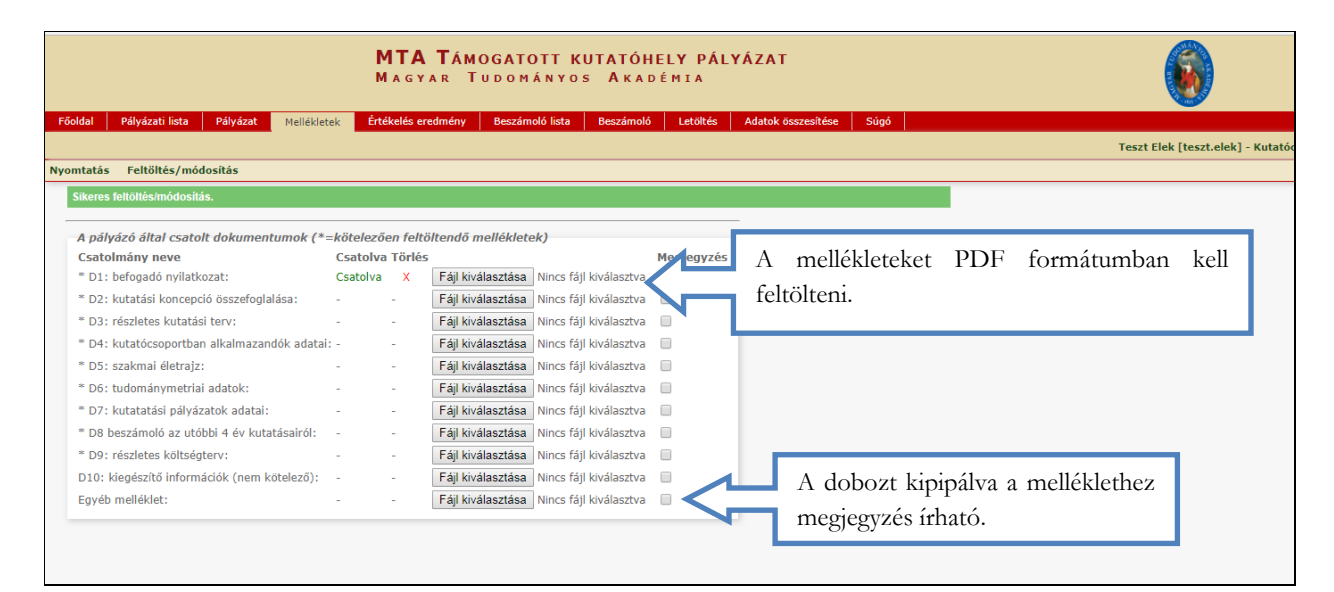

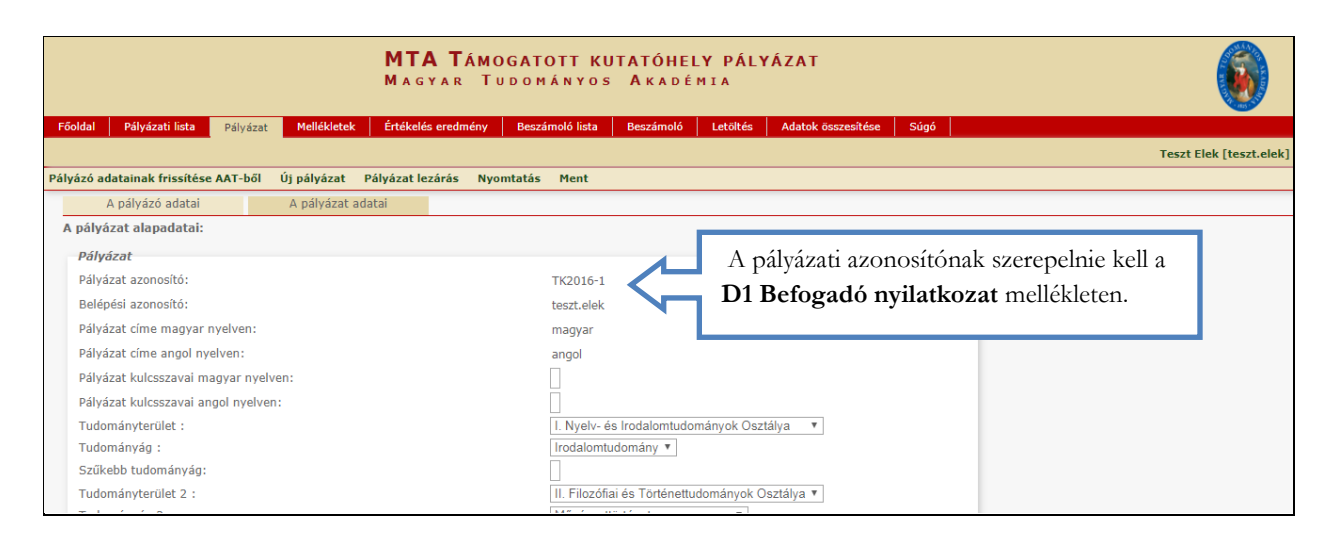

6

### **6. A pályázat feltöltésének folytatása későbbi időpontban**

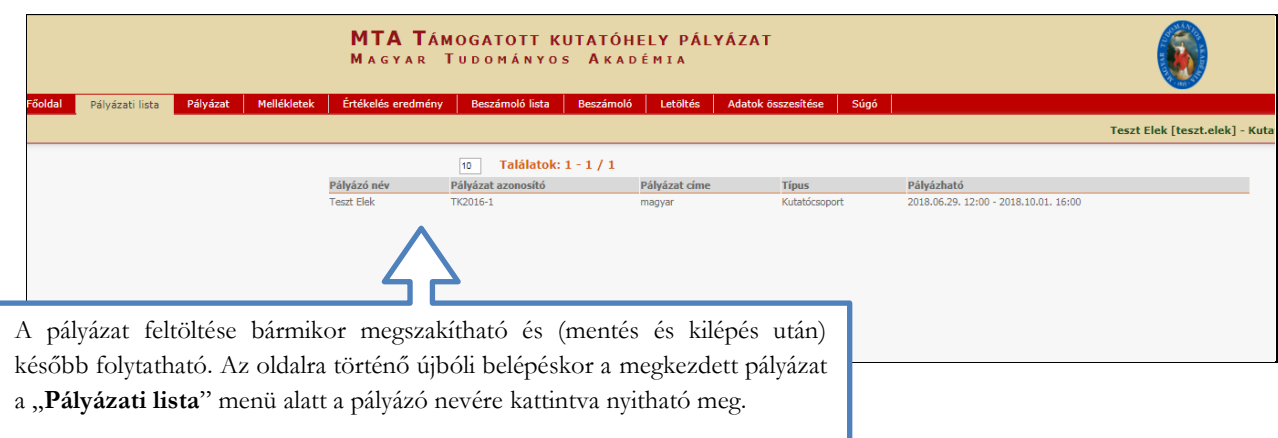

### **7. A teljes pályázat megtekintése / letöltése**

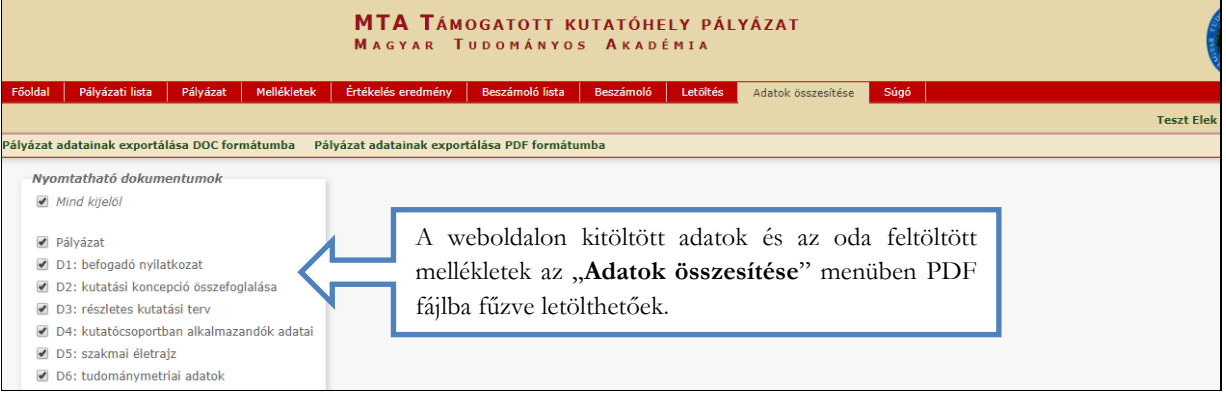

## **8. A pályázat lezárása**

A pályázat lezárásához kattintson az almenüben lévő "Pályázat lezárás" gombra! **A pályázat elektronikus benyújtásának határideje 2018. október 1. 16:00.** Lezárás után a feltöltött adatok már nem módosíthatók.

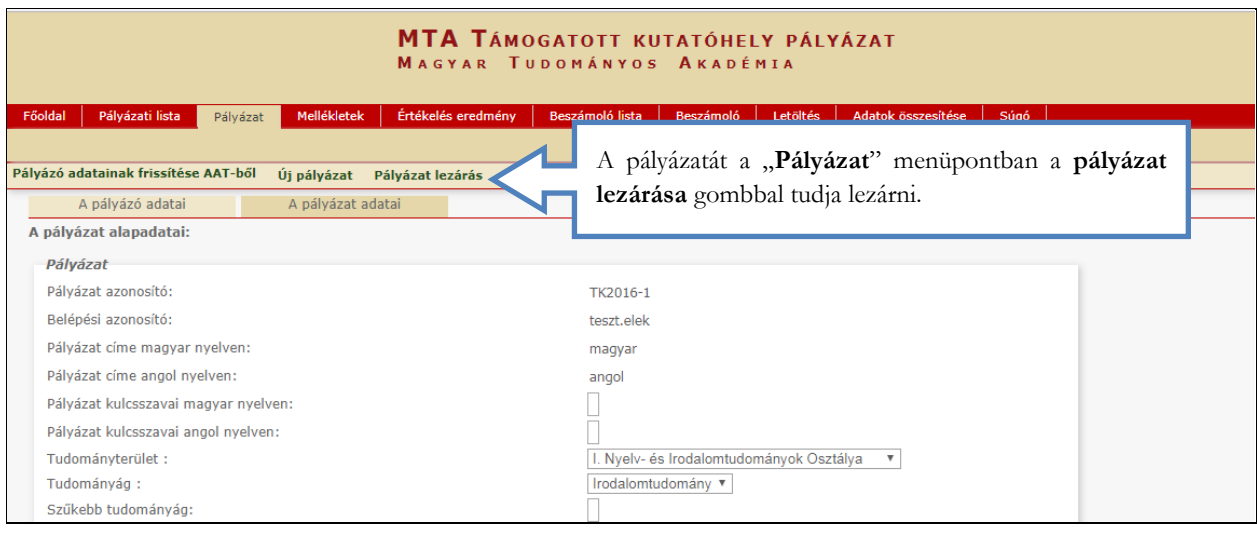

#### A(z) palyazat.mta.hu közlendője

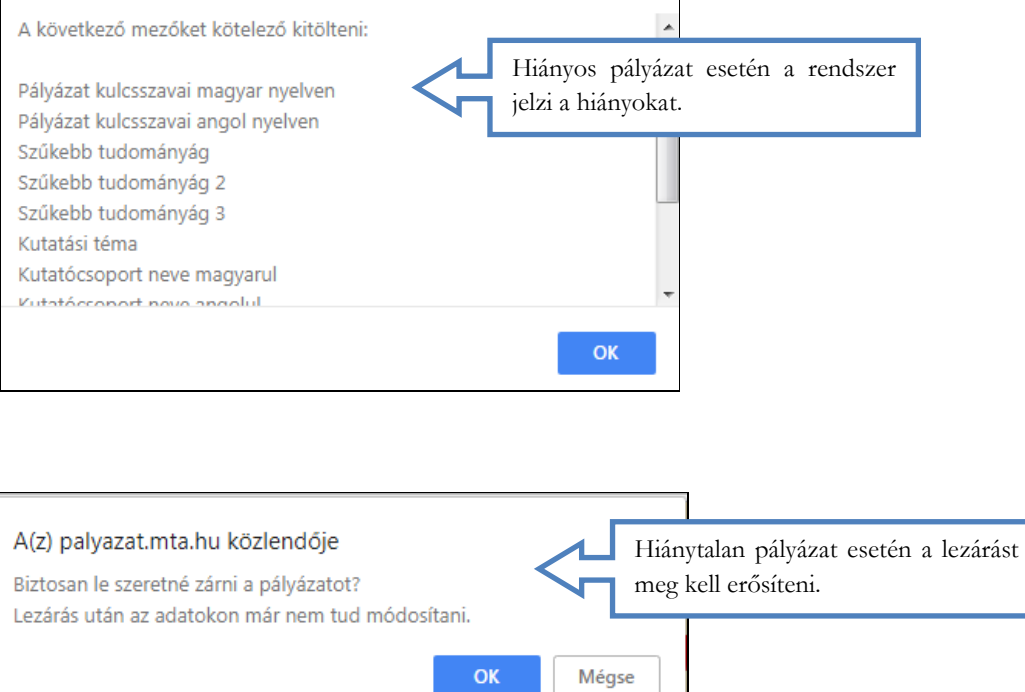